S84H-4552-00 IBM Mobile Systems

**Hardware Maintenance Manual SelectaDock II Supplement**

**November 1996**

**Use this supplement with the IBM Mobile Systems Hardware Maintenance Manual**

S84H-4552-00 IBM Mobile Systems

**Hardware Maintenance Manual SelectaDock II Supplement**

**November 1996**

**Use this supplement with the IBM Mobile Systems Hardware Maintenance Manual**

IBM

#### **Note**

Before using this information and the product it supports, be sure to read the general information under "Notices" on page 56.

#### **First Edition (November 1996)**

**The following paragraph does not apply to the United Kingdom or any country where such provisions are inconsistent with local law:** INTERNATIONAL BUSINESS MACHINES CORPORATION PROVIDES THIS PUBLICATION "AS IS" WITHOUT WARRANTY OF ANY KIND, EITHER EXPRESS OR IMPLIED, INCLUDING, BUT NOT LIMITED TO, THE IMPLIED WARRANTIES OF MERCHANTABILITY OR FITNESS FOR A PARTICULAR PURPOSE. Some states do not allow disclaimer of express or implied warranties in certain transactions, therefore, this statement may not apply to you.

This publication could include technical inaccuracies or typographical errors. Changes are periodically made to the information herein; these changes will be incorporated in new editions of the publication. IBM may make improvements and/or changes in the product(s) and/or the program(s) described in this publication at any time.

It is possible that this publication may contain reference to, or information about, IBM products (machines and programs), programming, or services that are not announced in your country. Such references or information must not be construed to mean that IBM intends to announce such IBM products, programming, or services in your country.

Requests for technical information about IBM products should be made to your IBM reseller or IBM marketing representative.

#### **Copyright International Business Machines Corporation 1996. All rights reserved.**

Note to U.S. Government users–Documentation related to Restricted rights–Use, duplication, or disclosure is subject to restrictions set forth in GSA ADP Schedule Contract with IBM Corp.

**ThinkPad SelectaDock Docking System**

# **Contents**

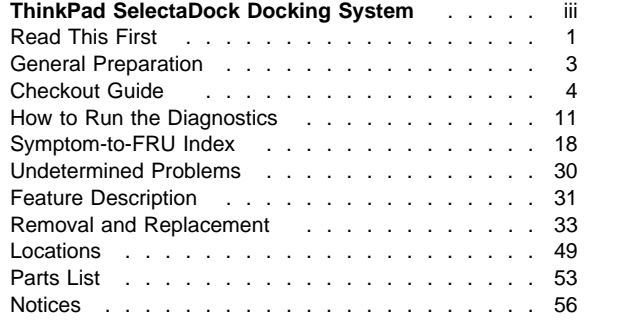

### **Read This First**

Before you go to the checkout guide, be sure to read this section.

#### **Important Notes**

- **Only certified trained personnel should service the computer**.
- **Be extremely careful during write operations such as copying, saving, or formatting.** Drives in the computer that you are servicing might have been rearranged; or the drive startup sequence might have been altered. If you select an incorrect drive, data or programs can be written over.
- **Replace FRUs only for the correct model.** When you replace the FRU, make sure the model of the machine and FRU part number are correct by referring to the part list.
- **FRUs should not be replaced because of a single, unreproducible failure.** Single failures can occur from a variety of reasons that have nothing to do with a hardware defect; such as: cosmic radiation, electrostatic discharge, or software errors. FRU replacement should be considered only when a recurring problem exists. If you suspect an unreproducible failure, clear the error log and run the test again. Do not replace any FRUs if log errors do not reappear.
- **Do not replace a nondefective FRU.**

**How to Use Error Messages:** Use the error codes displayed on the screen to diagnose failures. If more than one error code is displayed, begin the diagnosis with the first error code. The cause of the first error code can result in false error codes being displayed. If no error code is displayed, see if the error symptom is listed in the "Symptom-to-FRU Index" on page 18.

**How to Diagnose Multiple FRUs:** When the adapter or device has more than one FRU, the error code could be caused by either FRU. Before replacing multiple FRUs, try removing or exchanging each FRU, one by one in the designated sequence, to see if the symptoms change.

**What to Do First:** The servicer must include the following in the FRU exchange form or FRU return form that is attached to the returned FRU.

- 1. Name and phone number of servicer
- 2. Date of service
- 3. Date when FRU failed
- 4. Date of purchase
- 5. Failure symptoms, error codes appearing on display, and beep symptoms
- 6. Procedure index and page number in which failing FRU was detected
- 7. Failing FRU name and FRU number
- 8. Machine type, model number, and serial number
- 9. Customer's name and address

Before checking problems with the computer, refer to the following to determine if the warranty applies.

#### **Warranty Note**

During the warranty period, the customer may be responsible for repair costs if the computer damage was caused by misuse, accident, modification, unsuitable physical or operating environment, or improper maintenance by the customer.

#### **The following is not covered under warranty:**

- LCD panel cracked by applying excessive force or by being dropped.
- Scratches, cracked, or broken plastic parts, broken latches, broken pins, or broken connectors caused by excessive force.
- Damage caused by liquid spilled into the system.
- Damage caused by improperly inserting a PCMCIA card or installation of an incompatible card.
- Damage caused by foreign material in the UltraBay or half-height bay.
- Diskette drive damage caused by pressing the diskette drive cover or inserting diskettes with multiple labels.
- Damaged or bent diskette eject button.
- CD-ROM drive damage caused by excessive force, shock, or by being dropped.
- Fuses blown by attaching a nonsupported device.
- Forgotten computer or hard disk password (making computer or hard disk unusable).

#### **If the following symptoms are present, they may indicate damage caused by nonwarranted activity:**

- Missing parts may be a symptom of unauthorized service or modification.
- HDD spindles can become noisy if subjected to excessive force or by being dropped.
- I9990303 errors can be caused by exposure to strong magnetic fields.

### **General Preparation**

#### **Note**

In this manual, Base Model means the SelectaDock Base Model I, SelectaDock means the SelectaDock II, and SelectaDock Docking System means the Base Model and SelectaDock when docked together as one unit.

- 1. The SelectaDock supports the ThinkPad 760E, 760ED, and 760ELD. When any other model is docked to the SelectaDock, a beep sounds. Check which model of the ThinkPad is docked to the SelectaDock before maintenance.
- 2. Verify the Base Model is correctly docked (connected) to the SelectaDock.
- 3. Verify the computer is correctly docked (connected) to the SelectaDock Docking System.
- 4. Dock a known-good computer to the Base Model and verify proper operation. If there is a problem, replace the Base Model.
- 5. If possible, make sure there are no hardware setting conflicts, such as in interrupt levels, memory addresses, DMA channels, and I/O addresses.
- 6. If the PCI or the ISA card is installed, verify the card is supported by the computer.
- 7. Verify the SCSI ID is set correctly.
- 8. Test and correct any computer problems before you test it with the SelectaDock Docking System. Use the computer documentation to resolve any computer problems.
- 9. Test the computer with the external keyboard, external display, mouse, and parallel and serial device connectors. (Use the keyboard/mouse connector to test the external keyboard and mouse.) If no problems are found, connect the external keyboard, mouse, parallel and serial devices to the SelectaDock Docking System. Then connect the SelectaDock Docking System to the computer and test it.
- 10. If external devices are attached to the SelectaDock Docking System, such as an audio amplifier, check the device by referring to the manual shipped with it.
- 11. If the user did not bring the computer with a SelectaDock Docking System when service is needed, use a computer that works correctly with the SelectaDock Docking System.

## **Checkout Guide**

Use the following procedure as a guide for computer problems.

#### **Note**

The diagnostic tests are intended to test only IBM products. Non-IBM products, prototype cards, or modified options can give false errors and invalid system responses.

#### - Important

When the problem determination procedure in the operation manual that is supplied with the adapter or device says "Have the system unit serviced", this means both the computer and the SelectaDock Docking System.

- 1. Obtain the failing symptoms in as much detail as possible.
- 2. Verify the symptoms by attempting to re-create the failure by running the diagnostic test or by repeating the same operation.

#### **Note**

To run the diagnostics, refer to "How to Run the Diagnostics" on page 11.

3. Use the following table with the verified symptom to determine which page to go to. Search the symptoms column and find the description that best matches your symptom; then go to the page shown in the "Go to" column.

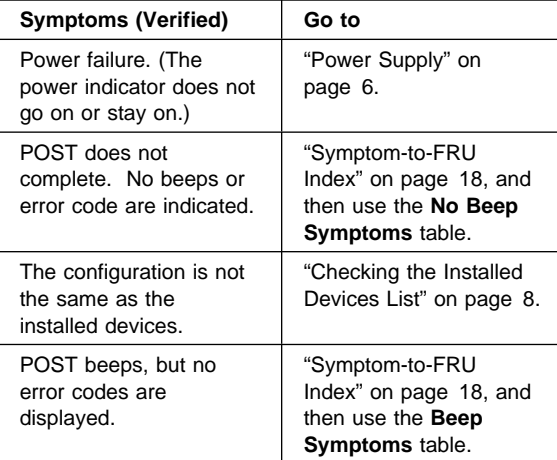

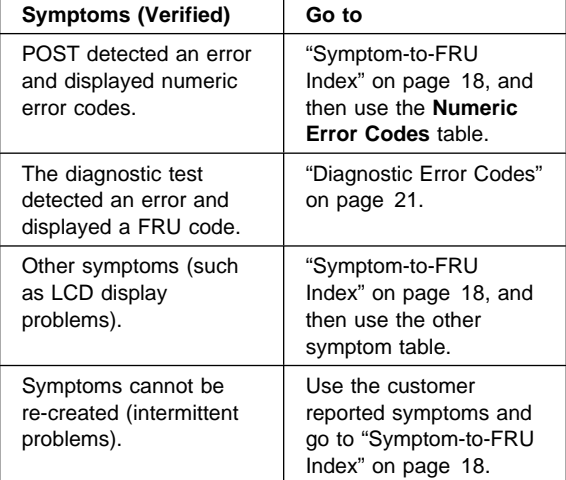

### **Power Supply**

If the power-on indicator is not on but the power supply fan is not turning, check the power cord for continuity and correct installation.

If the power cord is not the problem, either the power supply is defective, or another component is defective causing the power supply to cut off. To verify the power supply is operating correctly, do the following:

- 1. Power-off the computer and disconnect the SelectaDock Docking System power cord.
- 2. Remove all internal devices, external devices, and the computer from the SelectaDock Docking System.
- 3. Undock the Base Model.
- 4. Remove the half-height bay frame (see "1050 Half-Height Bay Frame" on page 39).
- 5. Remove connectors  $\begin{bmatrix} 1 \\ 1 \end{bmatrix}$ ,  $\begin{bmatrix} 2 \\ 3 \end{bmatrix}$ ,  $\begin{bmatrix} 4 \\ 1 \end{bmatrix}$ , and  $\begin{bmatrix} 5 \\ 5 \end{bmatrix}$  from the each device, tray, or card.

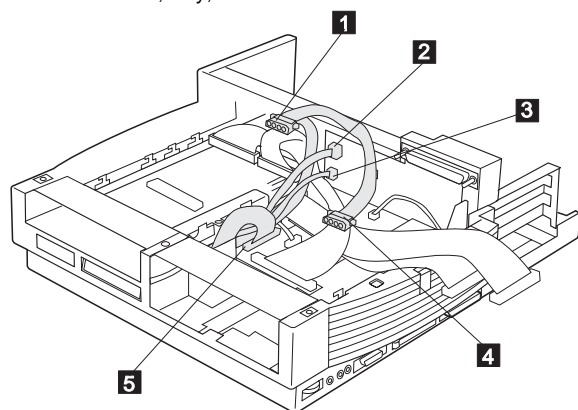

6. Short-circuit 1 and 3, 2 and 8 of the connector  $\Box$ . Then check the power supply voltages on each connector. If the voltage is not correct, replace the power supply.

If any of the voltages is not correct, replace the power supply. If replacing the power supply does not correct the problem, replace the main card.

# **Power Supply Connector <b>1** and **4** Red Yellow

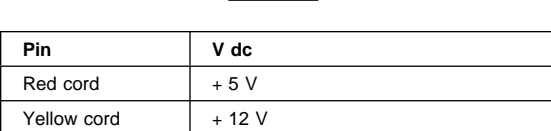

### **Power Supply Connector 2**

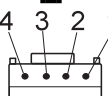

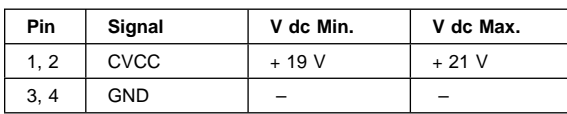

### **Power Supply Connector 8**

$$
\begin{array}{c}\n3 \\
\hline\n\end{array}
$$

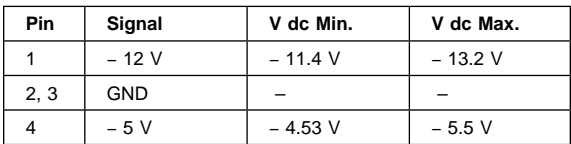

#### **Power Supply Connector 5**

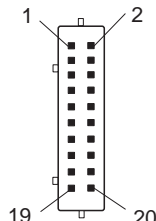

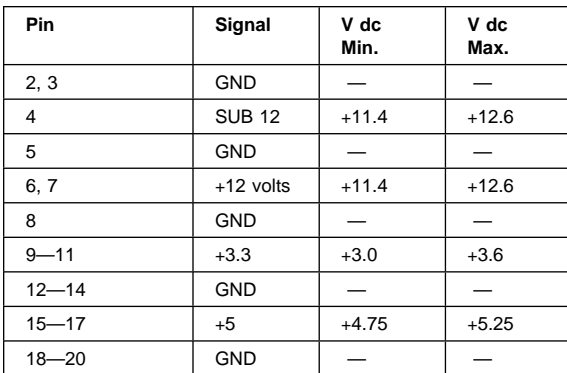

### **Checking the Installed Devices List**

If a device is installed but the icon appears in a gray shade rather than a dark shade on the basic diagnostics screen, the device is defective. Reseat the device connectors. If the symptom remains, replace the device or the system board. If needed, adjust the contrast control to clearly distinguish the shades of the icon.

If a device that is not installed appears in a dark shade (for example, FDD-2 appears in a dark shade when NO second FDD is installed), do the following:

- 1. Replace the **first** device in the configuration, such as an FDD-1, HDD-1.
- 2. If the problem remains, replace the system board.

The PCMCIA-1, parallel, and serial icons are always displayed in a dark shade because the icons represent subsystems of the system board and not the attachment of the devices.

The FDD-1, HDD-1, or PCMCIA-1 icons represent the **first** drive in the system configuration for each type of device. Similarly, the HDD-3, FDD-2, or PCMCIA-2 icons represent the **second** drive, usually attached through a port replicator or an expansion unit.

The HDD-2 icon represents the hard disk drive in the UltraBay of the computer. The HDD-3 or HDD-4 icons represent the hard disk drive in the SelectaDock Docking System (except the SCSI hard disk). The FDD-2 or PCMCIA-2 icons represent the FDD or PCMCIA attached through a port replicator or in the SelectaDock Docking System.

### **Printer**

Test the printer by connecting it to the computer before testing it on the SelectaDock Docking System.

- 1. Make sure the printer is correctly connected and is powered on.
- 2. Run the printer self-test.

If the printer self-test does not run correctly, the problem is in the printer. Refer to the printer service manual.

If the printer self-test runs correctly, connect a wrap plug on the parallel connector on the rear of SelectaDock Docking System and run the advanced diagnostic tests to determine the failing FRU.

If the advanced diagnostic tests (with the wrap plug connected) did not detect a failure, replace the printer cable.

If the problem is not corrected, do one of the following:

- If the printer is attached to the parallel connector of SelectaDock Docking System, replace the main card of SelectaDock Docking System.
- If the printer is attached to the parallel connector on the adapter, replace the FRUs in the following order one at a time until the problem is corrected:

 **Note** 

If the replaced FRUs do not resolve the problem, put the original FRUs back in the SelectaDock Docking System. Do not replace nondefective FRUs.

- 1. Adapter
- 2. Main card of SelectaDock Docking System

### **External Display**

If the screen is rolling, replace the external display. If the problem is not corrected, replace FRUs in the following order one at a time until the problem is corrected:

 **Note** 

If the replaced FRUs do not resolve the problem, put the original FRUs back in the SelectaDock Docking System. Do not replace nondefective FRUs.

- If the external display is attached to the SelectaDock Docking System:
	- 1. Main card of SelectaDock Docking System
- If the external display is attached to the display adapter:
	- 1. Display adapter
	- 2. Main card of SelectaDock Docking System
	- 3. Riser card

If the screen is not rolling, do the following to run the display self-test:

- 1. Power-off the computer on the SelectaDock Docking System and the external display.
- 2. Disconnect the external display signal cable from the SelectaDock Docking System.
- 3. Power-on the external display.
- 4. Turn the contrast control to its maximum position.
- 5. Turn the brightness control to its center detect position.

Check for the following conditions:

- The screen should be white or light gray, with a black margin. See the appropriate display manuals for the correct self-test condition.
- The screen contrast and brightness controls should change the intensity of the screen.

If the external display does not meet these specifications, replace the external display.

If the external display meets these specifications, replace FRUs in the following order one at a time until the problem is corrected.

#### **Note**

If the replaced FRUs do not resolve the problem, put the original FRUs back in the SelectaDock Docking System. Do not replace nondefective FRUs.

- If the external display is attached to the SelectaDock Docking System:
	- 1. Main card of SelectaDock Docking System
	- 2. External display
- If the external display is attached to the display adapter:
	- 1. Display adapter
	- 2. Main card of SelectaDock Docking System
	- 3. Riser card
	- 4. External display

### **External Keyboard**

#### **Notes**

- If a mouse or other pointing device is attached, remove it and see if the error symptom goes away. If the symptom goes away, the mouse or other pointing device is defective.
- The computer keyboard does not work when an external keyboard is connected.
- 1. Power-off the computer.
- 2. Disconnect the keyboard cable from the external keyboard.
- 3. Power-on the computer and check the keyboard cable connector for the following voltages. All voltages have a ±5% voltage tolerance.

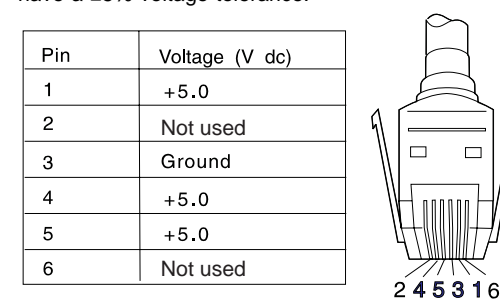

- 4. If all voltages are correct, replace the external keyboard.
- 5. If the voltages are not correct, replace the following FRUs one at a time until the problem is corrected.

### **Note**

If the replaced FRUs do not resolve the problem, put the original FRUs back in the SelectaDock Docking System. Do not replace nondefective FRUs.

- a. Keyboard cable
- b. Main card of the SelectaDock Docking System

### **How to Run the Diagnostics**

This section describes how to run the diagnostics for both the computer and the SelectaDock Docking System.

### **Diagnostics for ThinkPad**

Use either the TrackPoint III or the cursor move keys to interact with the tests. The **Enter** key works the same as selecting the **OK** icon to reply OK.

- 1. Press and hold **F1**; then power-on the computer. Hold **F1** down until the Easy-Setup screen appears.
- 2. Select **Test** and press **Enter**.
- 3. Select a device and press **Enter** to run the test.
- 4. The test progress screen appears.
- 5. **OK** appears when the test ends without any errors.
- 6. Start the **Advanced Diagnostic test** by pressing **Ctrl**+**A** on the basic diagnostic menu screen.
- 7. Select **Tool** to install the tools.
- 8. Select a device and press the **Spacebar** and install the tool. You can select multiple devices by repeating this step.  $A \vee$  mark appears beside the selected devices.
- 9. Select **OK** and press **Enter** if the selection is OK.
- 10. Select a device and press **Enter** to start the tests.
- 11. Select **Test All** to test all devices.
- 12. Select **Loop Test** to run the tests in a repeated loop.

A loop option menu appears in which a device loop or all-device loop can be selected. Select a device and press the **Spacebar** to select a device. Repeat this step to select multiple devices. Press **Enter** to start the diagnostic loop. If no device is selected, all device tests are looped.

13. To exit the loop, keep pressing **Ctrl**+**Pause** until the test exits. A beep sounds to notify that the exit interrupt is sensed by the test program.

**Error Log:** Diagnostic errors are printed on a printer that is attached to the parallel port when the error is detected. The error is also logged in the system memory.

Use the following procedure to display the errors:

- 1. End the test, if it is running.
- 2. Press **Ctrl**+**A** to select the advanced diagnostic mode.
- 3. Press **Ctrl**+**E**.
- 4. The error log appears.
- 5. To exit the screen, select the cancel icon or press **Esc**.

The error log is not saved when the system is powered off.

#### **How to Run the Keyboard Test:** Use the

following procedure to run the keyboard key test.

- 1. Power-off the computer.
- 2. Remove the external keyboard, if one is attached.
- 3. Press and hold **F1**, then power-on the computer.
- Hold **F1** until the **Easy-Setup** screen appears. 4. Select **Test** and press **Enter**. The basic diagnostic screen appears.
- 5. Press **Ctrl**+**A** to go to the advanced diagnostic screen.
- 6. Press **Ctrl**+**K**. A keyboard picture appears on the screen.
- 7. When you press a key, a mark appears or disappears on the corresponding key position on the screen. Repeat this step for any keys that need to be tested.
- 8. To exit the test, press **Esc** or select the cancel icon.

**PC Test Card LED:** The green LED on the PC test card lights when the PCMCIA test is running. If the LED does not light, check that the card is installed correctly by reseating the card. If it still does not light after reseating, try using another slot for the test. If the LED still does not light and the test fails, replace the FRU shown in the diagnostic error code.

**Errors during the POST:** If the POST detects an error, a three- to eight-digit error code displays.

**Memory Errors:** If the POST detects a memory error in the first 640 KB of system memory, all the first bank memory is deallocated and the test continues with the second 640 KB of memory. If the total amount of error-free memory becomes less than 2 MB, a 2XX POST error occurs and the system stops. All the remaining memory is used as system memory. When the POST memory test has completed, the usable memory size is compared with the configuration data. If a mismatch is detected, a 2XX error code occurs. Press **Esc**, and **F1** after restart to continue system operation.

Memory sizes, that are deallocated because of the POST process, are kept by the hibernation or suspend functions. To test this memory, it must be reconfigured as part of the original memory size. Configure by turning the power off and on.

Deallocation support is done only by the POST for memory errors. All irrecoverable memory errors that occur during normal operation cause an interrupt to the operating system.

### **Diagnostics for the SelectaDock Docking System**

The SelectaDock Docking System Options Diskette helps you troubleshoot the expansion unit, SCSI adapter, and SCSI device problems through a series of menus.

Run the diagnostics to verify operation of the SelectaDock Docking System and SCSI devices. Do the following:

- 1. Power-off the computer on the SelectaDock Docking System and external SCSI devices.
- 2. Insert the Option Diskette into drive A.
- 3. Power-on all attached external SCSI devices and the computer on the SelectaDock Docking System.
- 4. The **Logo Screen** appears.
- 5. After a few seconds the **Main Menu** appears.
- 6. Select a device for testing and go to the respective section.

### **Testing the Expansion Unit**

1. The **Test Selection Menu** appears when you select **Test Expansion Unit** on the **Main Menu**.

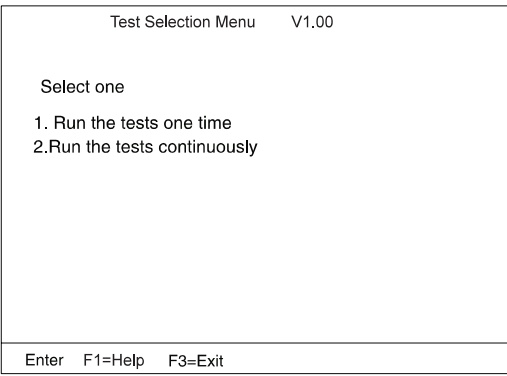

2. Select an item on the screen and follow the instructions that appear on the screen.

### **Testing the SCSI Subsystem**

### **Note**

If a SCSI adapter is installed in an PCI adapter card slot, remove it before running the SCSI diagnostic program.

1. When you select **Test SCSI Subsystem** on the **Main Menu**, the diagnostics program checks the system configuration for SCSI devices and displays the following if no SCSI controller is found.

If a SCSI controller is found, the computer goes on to initialize the SCSI devices and displays the following:

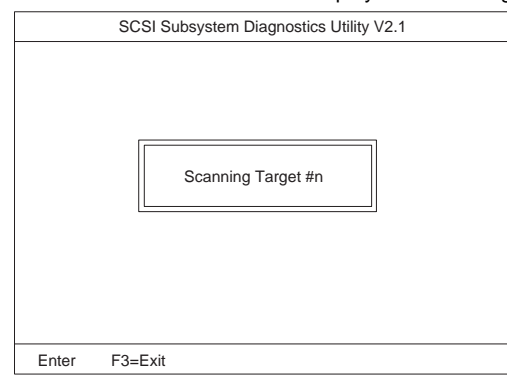

#### 2. If the initialization fails, the following screen appears:

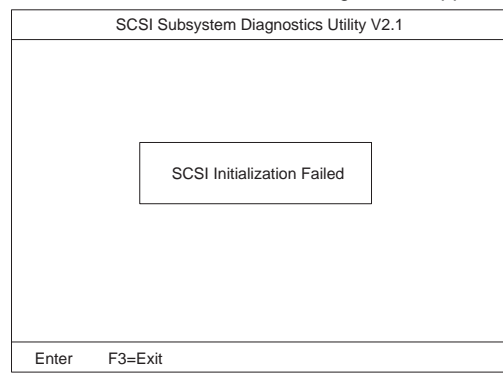

### If the initialization ends successfully, the following screen appears. Select an item.

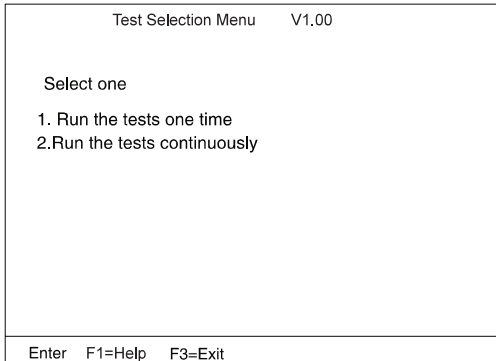

3. The **SCSI Devices Test Menu** appears. Select one of the devices.

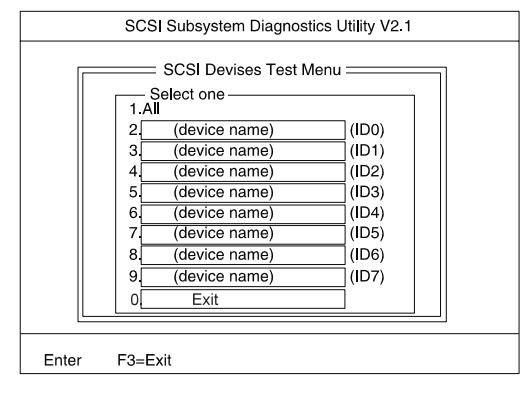

The device name may be any of the following:

- SCSI hard disk
- SCSI tape drive
- SCSI CD-ROM
- SCSI optical drive
- No device

The SCSI controller of SelectaDock Docking System appears as ID7 on the screen.

4. If a SCSI device exists and a test medium is required to test the SCSI device, the following pop-up menu appears (shows the case of a SCSI tape drive).

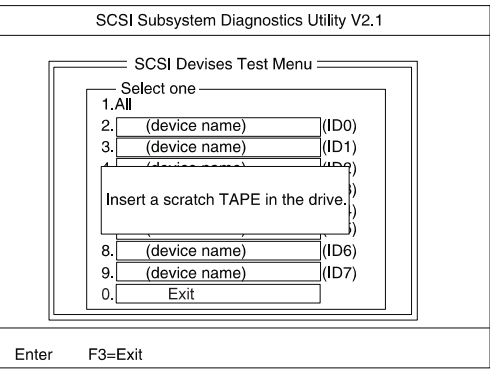

- 5. Insert the requested medium and wait approximately 30 seconds until the medium is loaded.
- 6. Press any key. If no SCSI devices are found, a pop-up menu appears.

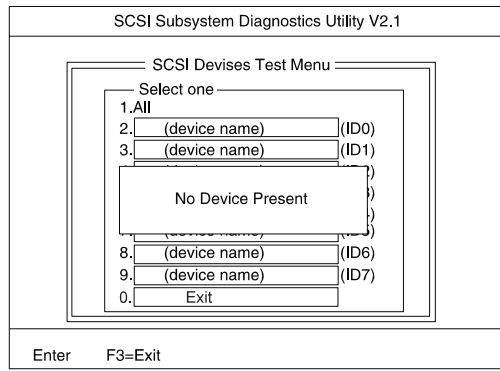

7. The test begins and the following pop-up menu appears:

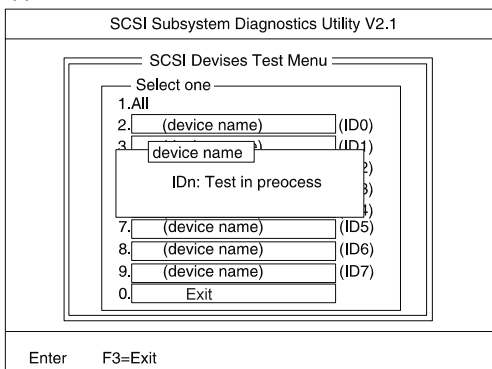

### 8. If the test is successful, the following appears:

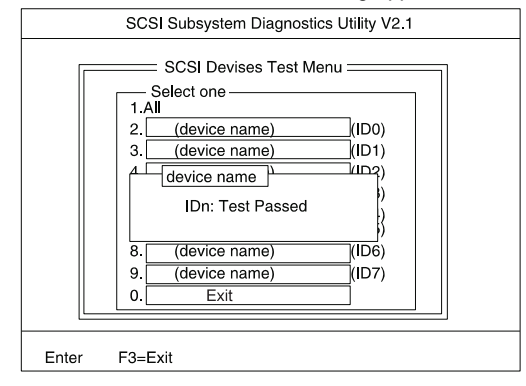

### If the test is unsuccessful, the following appears:

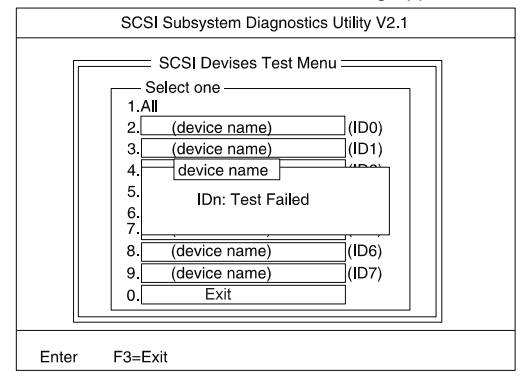

### **Symptom-to-FRU Index**

The Symptom-to-FRU Index lists error symptoms and possible causes. The most likely cause is listed first.

#### **Note**

Replace the FRUs one at a time in the sequence shown in the FRUs of the SelectaDock Sequence of Action column. If a replaced part did not resolve the problem, put the original part back in the SelectaDock Docking System. Do not replace nondefective parts.

Always begin with "General Preparation" on page 3. This index also can be used to help you decide which FRUs to have available when servicing the SelectaDock Docking System.

Numeric error codes show the errors detected in the POST or system operation. **X**s, when included in the error code, can be any number.

FRU codes are used for errors detected by diagnostic tests.

If no error codes are available, use narrative symptoms.

If the symptom is not listed or you cannot correct the problem using this index, go to "Undetermined Problems" on page 30.

If you cannot correct the problem using this index, go to "Undetermined Problems" on page 30.

#### **Important**

- 1. Before replacing any SCSI device, verify there are no duplicate SCSI ID settings.
- 2. Make sure there are no conflicts of hardware settings, such as, interrupt level, memory address, DMA channel, and I/O address.
- 3. If you have both an error message and an incorrect audio response, diagnose the error message first.
- 4. If you cannot run the advanced diagnostic tests, but did receive a POST error message, diagnose the POST error message.
- 5. If you did not receive an error message, look for a description of your error symptoms in the first part of this index.
- 6. Check all power supply voltages before you replace the main card, riser card, and audio card of the SelectaDock Docking System. (See "Power Supply" on page 6.)

# **Numeric Error Codes**

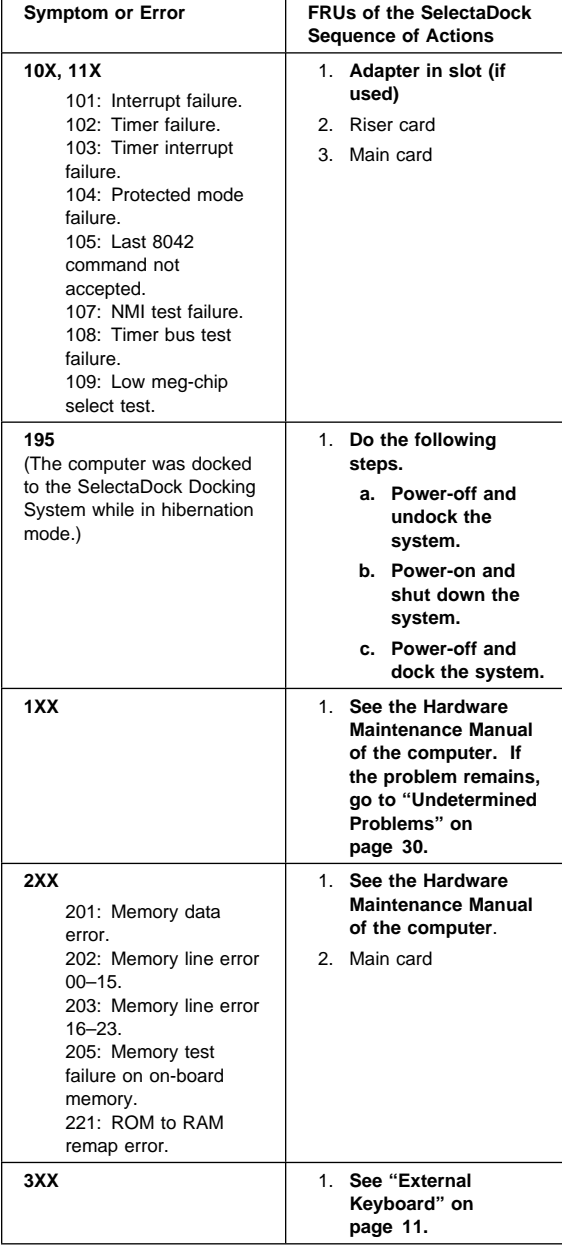

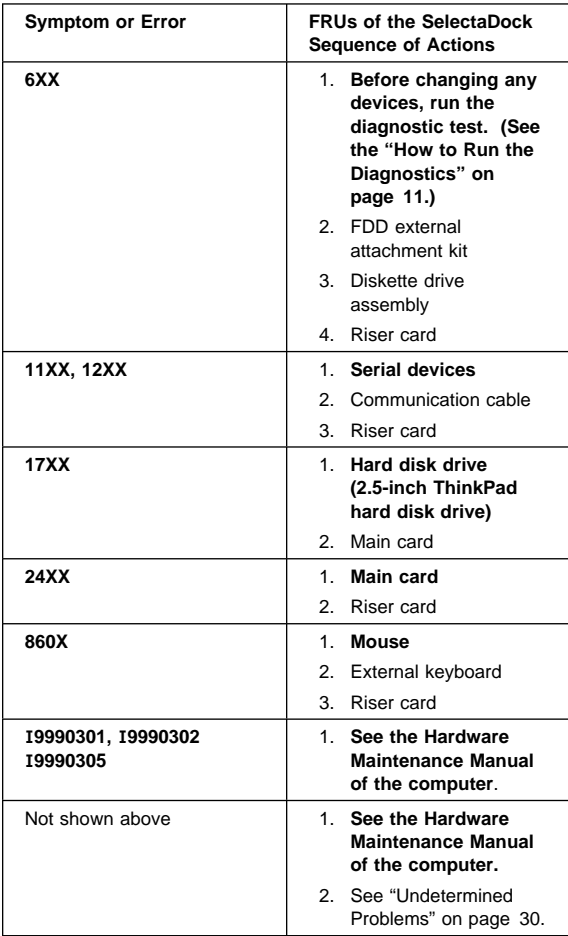

### **Diagnostic Error Codes**

A detected error is shown as in the following example:

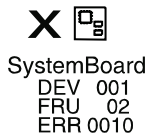

- A large **X** to the left of the device icon<br>• Device ID (three digit)
- Device ID (three digit)<br>• FRU code (four digit)
- FRU code (four digit)
- Error code (two digit)

The device ID and error code are used to indicate the detail portion of the FRU which caused the error. If replacing a FRU does not correct the problem, see the device ID or error code from the previous failure. If they have changed, the cause might be because the new FRU is defective or that the FRU was incorrectly installed.

**Device ID:** If an error is detected by the diagnostic tests, a three digit device ID is displayed. The device ID indicates suspected device.

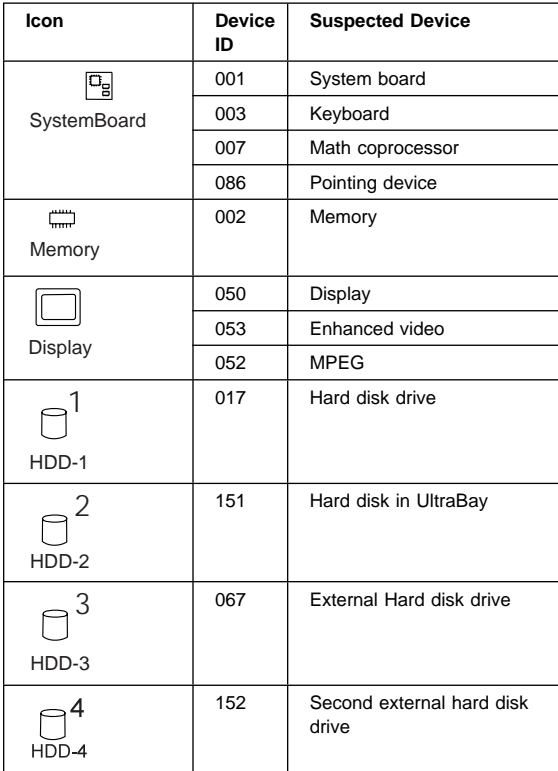

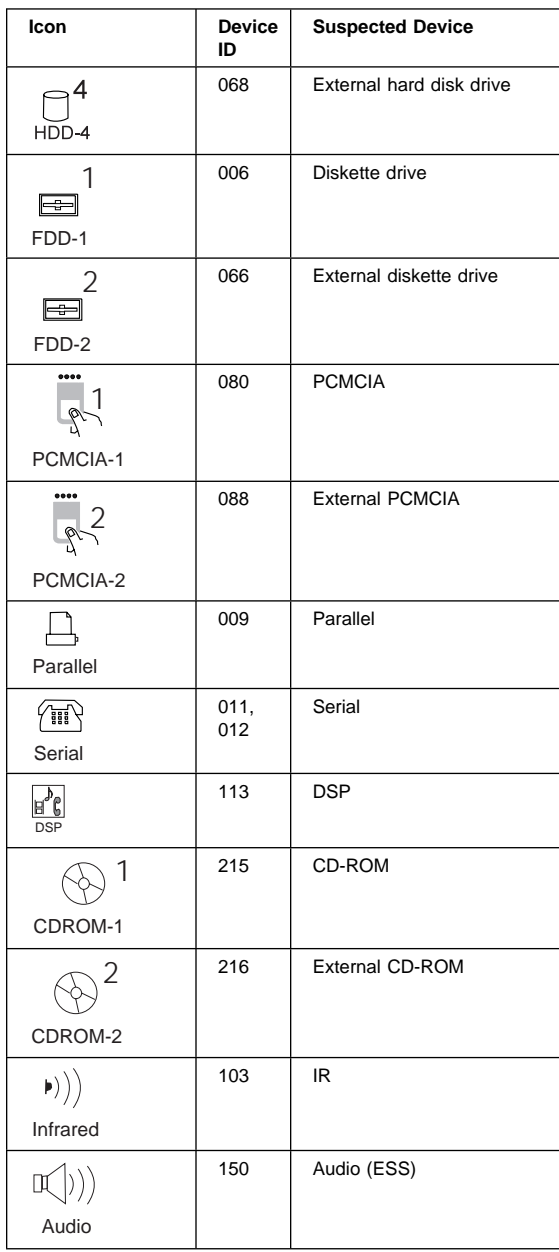

**FRU Codes:** If an error is detected by the diagnostic tests, a four-digit FRU code is displayed. The FRU code indicates two suspected FRUs. Replace the FRU that is indicated by the **two leftmost digits** first; then replace the FRU that is indicated by the **two rightmost digits.** No FRU is assigned to code 00. If only one FRU is suspected, the other FRU code is filled with zeros. See the reference page before replacing the FRU.

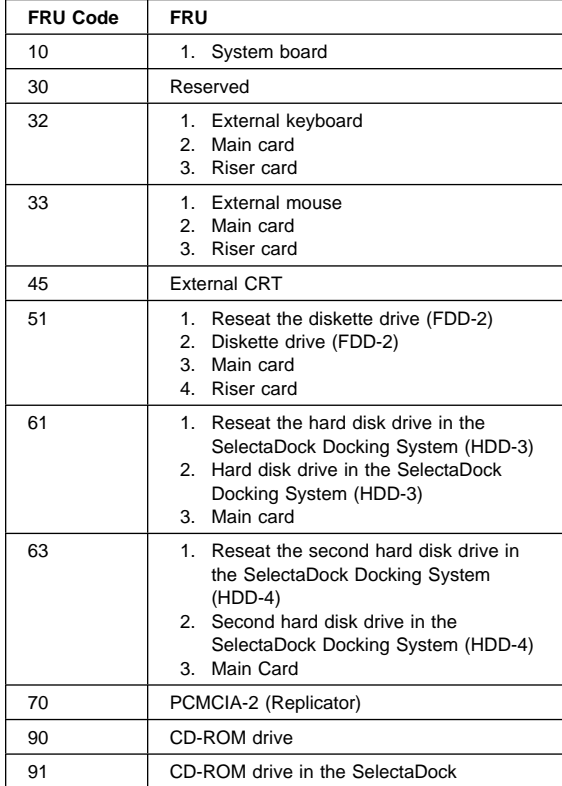

If the problem still remains after replacement of the FRUs, go to "Undetermined Problems" on page 30.

# **Beep Symptoms**

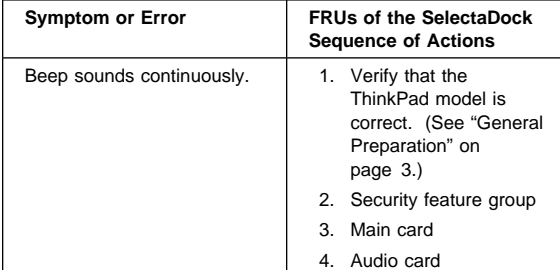

# **Keyboard-Related Symptoms**

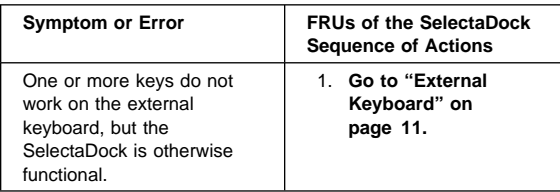

# **Indicator-Related Symptoms**

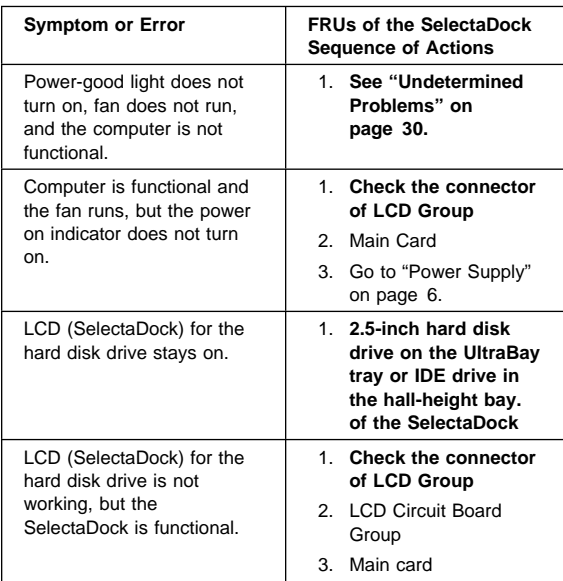

# **Power-Related Symptoms**

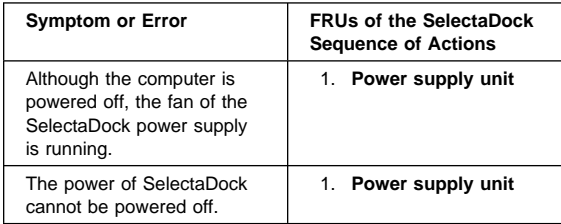

# **Peripheral-Device-Related Symptoms**

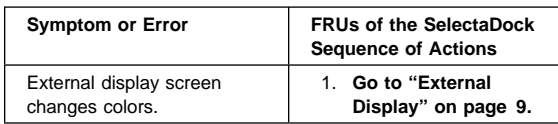

# **UltraBay-Tray-Related Symptoms**

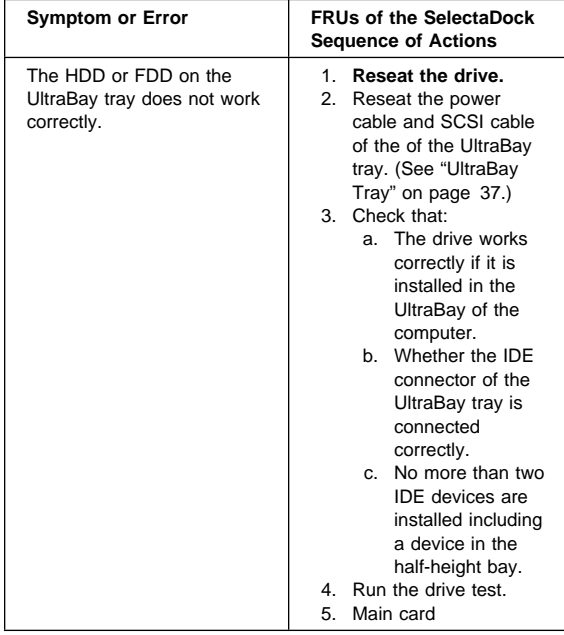

# **PC-Card-Related Symptoms**

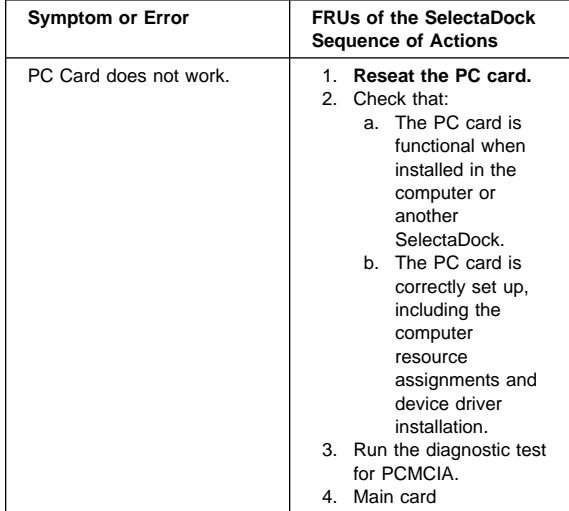

# **SCSI Device-Related Symptoms**

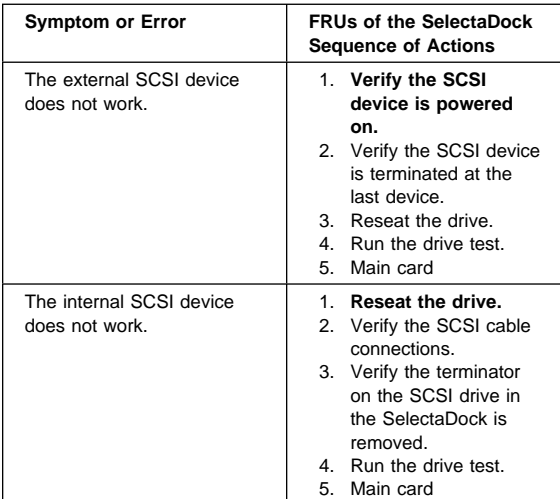

# **Audio-Related Symptoms**

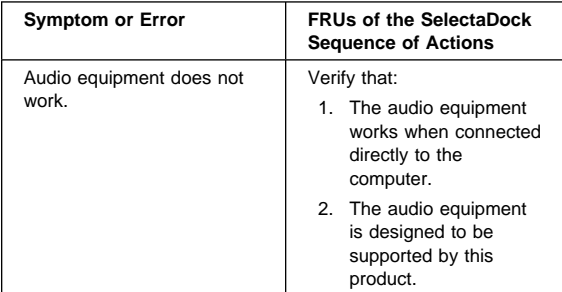

# **Sound Blaster-Related Symptoms**

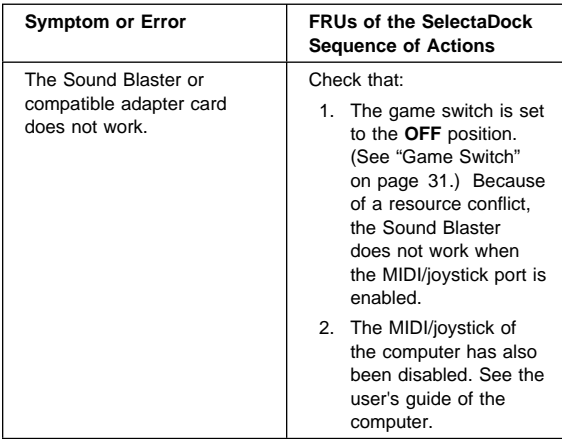

# **MIDI/Joystick-Port-Related Symptoms**

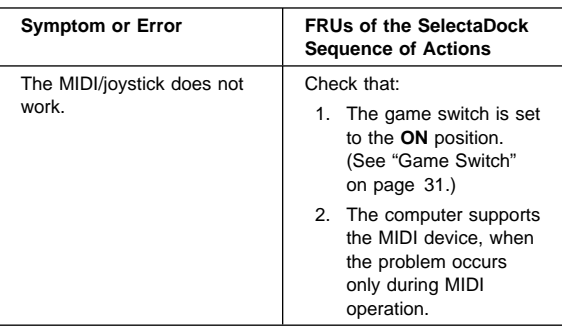

# **Adapter-Related Symptoms**

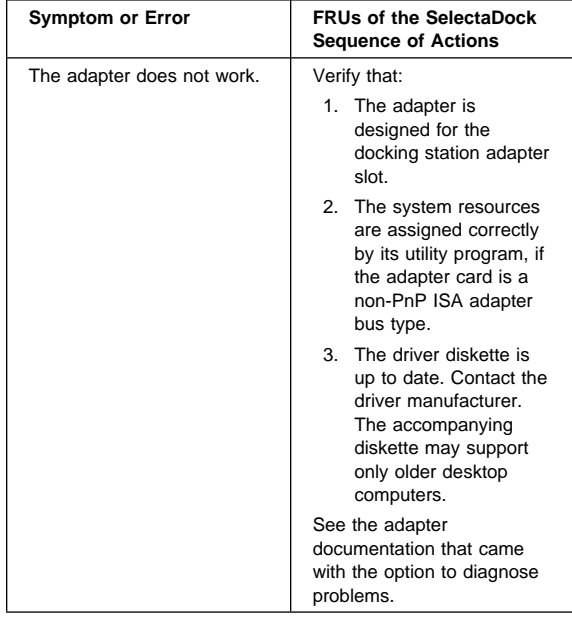

# **Intermittent Symptoms**

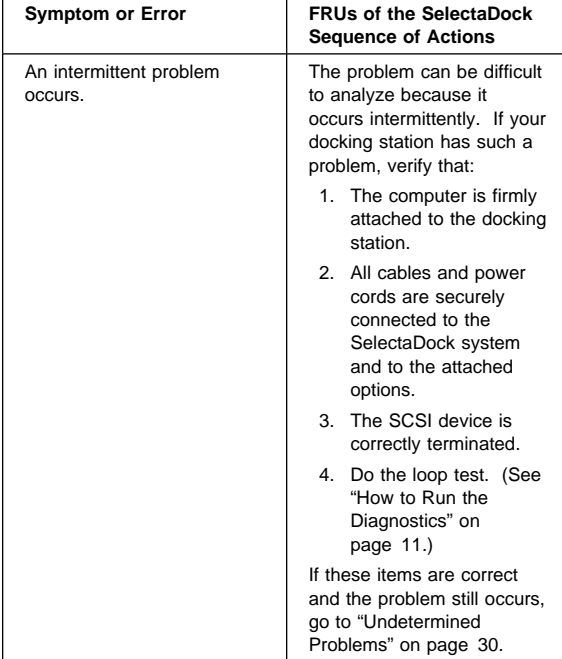

# **Other Symptoms**

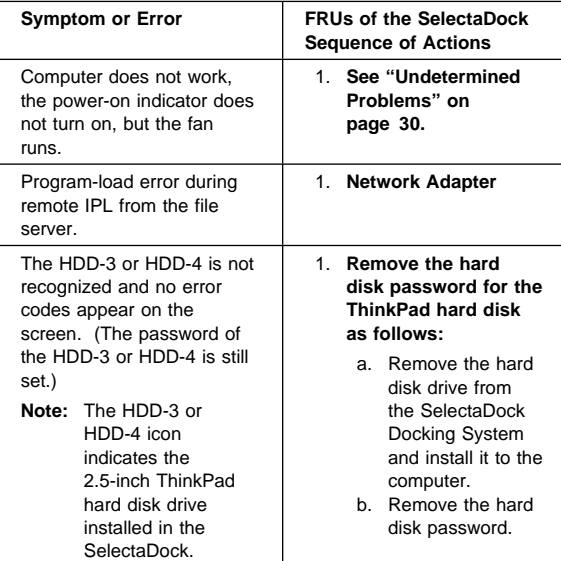

### **Undetermined Problems**

Use the following procedure when the diagnostic tests do not identify the failing adapter or device.

Check that all cables, wires, and connectors are connected so that they do not cause a short circuit. If any problems are found, reconnect or replace them.

Check the power supply for correct operation (see "Power Supply" on page 6). If the power supply is operating correctly, return here and continue with the following procedure:

- 1. Power-off the computer.
- 2. Remove or disconnect the following adapters or devices one at a time from the SelectaDock Docking System. (Do not isolate adapters or devices that are known to be good.)
	- a. Non-IBM devices.
	- b. A modem, printer, mouse, external keyboard, external display, external diskette drive, numeric keypad, or other external devices.
	- c. Any adapter.

 **Note** 

Removing an adapter or device may cause configuration errors. Ignore error code 174.

- d. SCSI device.
- e. Hard disk drive.
- 3. Power-on the system and check if the problem has changed.
- 4. If the symptom remains, repeat steps 1 through 3 until you find the failing adapter or device, or until all adapters or devices have been removed.
- 5. If all adapters or devices have been removed and the problem remains, replace the following the SelectaDock Docking System FRUs one at a time.

#### **Note**

If a replaced FRUs do not resolve the problem, put the original FRU back in the SelectaDock Docking System. Do not replace nondefective FRUs.

- a. Riser card
- b. Main card
- c. SelectaDock Docking System audio card

If the problem goes away when you remove an adapter, but replacing the adapter does not correct the problem, replace the main card of the SelectaDock Docking System.

# **Feature Description**

**Game Switch:** This switch controls the MIDI/joystick port. The Sound Blaster cannot be used when the MIDI/joystick is enabled because of data conflict. Set the game switch to the **OFF** position to disable the MIDI/joystick port. Set the game switch to the **ON** position to enable the MIDI/joystick port.

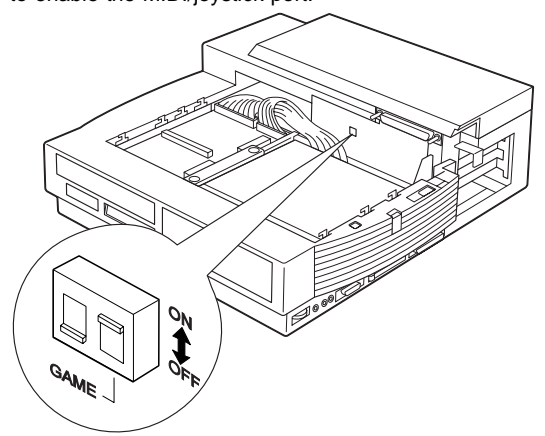

**Status Indicator** Check the SelectaDock Docking System status using the following icons:

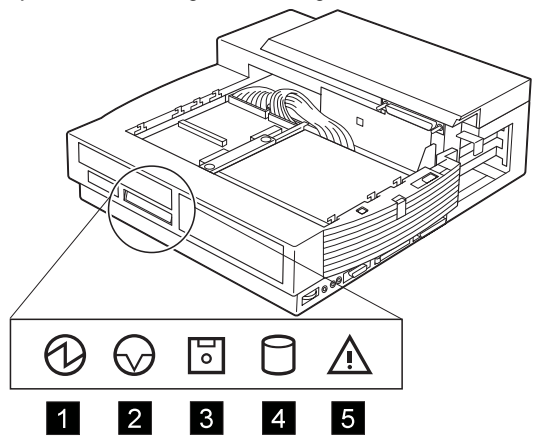

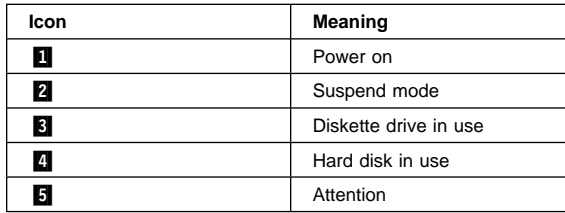

**Product Overview:** The following provides an overview of the system features:

| Feature         | <b>Description</b>                                                                                                    |
|-----------------|----------------------------------------------------------------------------------------------------|
| PCI or ISA slot | Two full size PCI slots<br>or one ISA shared slot                                                                                                    |
| Bays            | 1-inch-high bay<br>ThinkPad option<br>using the UltraBay<br>tray<br>CD-ROM/FDD/HDD<br>drive<br>Half-height bay<br>All available<br>storage SCSI/IDE<br>devices |
| Audio subsystem | Speaker<br>Audio line-out<br>Stereo speaker<br>Stereo audio amplifier<br>Headphone<br>Manual volume control                                                    |
| Ports           | MIDI/joystick port<br>SCS <sub>I2</sub><br>Docking connector                                                                                                   |
| <b>PCMCIA</b>   | One Type-III or two<br>Type-II PC Card                                                                                                    |
| Security        | PCI or ISA card<br>protection<br>PC card lock<br>MicroSaver lock hole                                                                                          |

### **Removal and Replacement**

This section contains information on removals and replacements, as well as locations.

- The arrows in the removals and replacements show the direction of movement to remove a field replaceable unit (FRU), or to turn a screw to release the FRU. The arrows are marked in numeric order to show the correct sequence of removal.
- When other FRUs must be removed before the failing FRU is removed, they are listed at the top of the page. Go to the removal procedure for each FRU listed, remove the FRU, and then continue with the removal of the failing FRU.
- To replace a FRU, reverse the removal procedure and follow any notes that pertain to replacement. See "Locations" on page 49 for internal cable connections and arrangement information.

In addition to the safety notices below, refer to the Hardware Maintenance Manual for the computer you are servicing.

#### **Caution**

Before removing any FRU, power-off the SelectaDock Docking System, remove the computer, unplug all power cords from electrical outlets, and then disconnect any interconnecting cables.

#### - Warning -

The main board, adapters, and circuit boards on the drives are sensitive to, and can be damaged by, electrostatic discharge. You must use an electrostatic discharge (ESD) strap to establish personal grounding.

# **1010 Base Model**

Make sure that the security key is set to the Unlock position  $\blacksquare$  and release the latch  $\blacksquare$ ; then undock the Base Model.

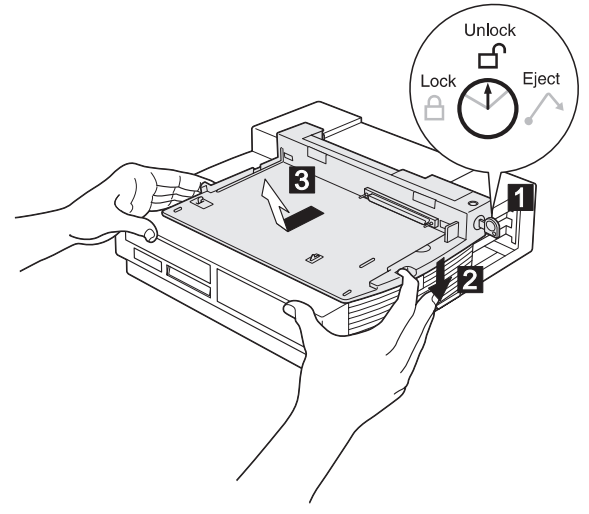

**1020 Option Card Cover / Option Card**

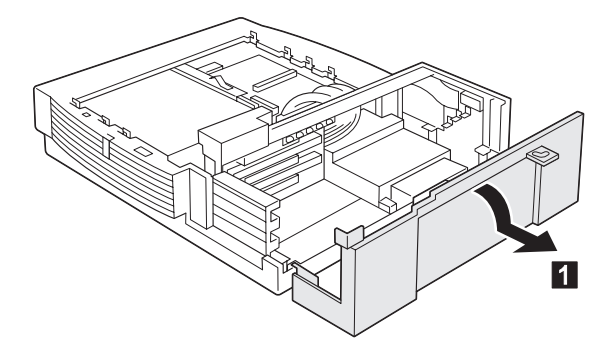

If an option card is installed, remove it.

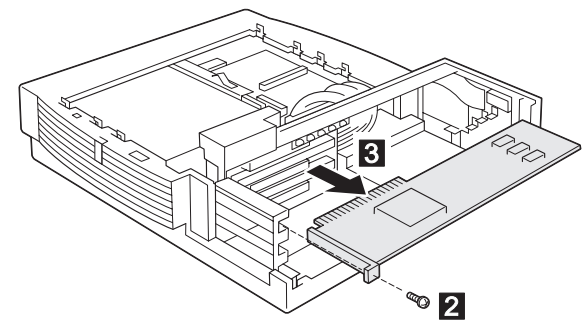

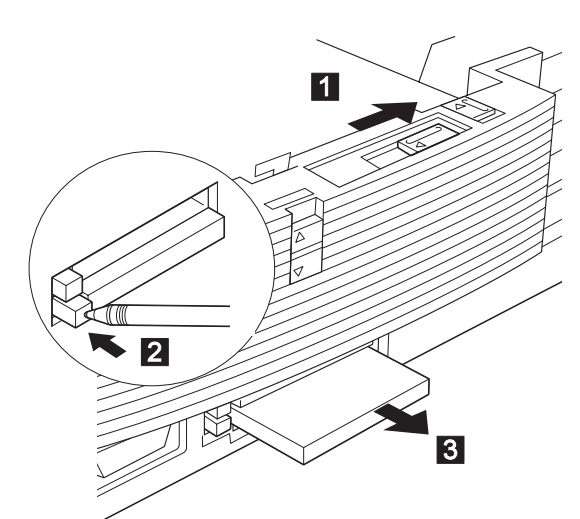

# **1030 PC Card**

**36** IBM Mobile Systems HMM

# **1040 1-Inch-High Bay**

### Base Model **(1010)**

The customer can install the ThinkPad option by using the UltraBay tray and HDD, FDD, or CD-ROM by using the device tray in the 1-inch-high bay.

Remove the devices that are installed in the bay; then remove the UltraBay tray or device tray as follows:

### - Attention -

A hard disk or a diskette drive is sensitive to physical shock. Be careful not to drop or apply any shock to these devices.

### **UltraBay Tray**

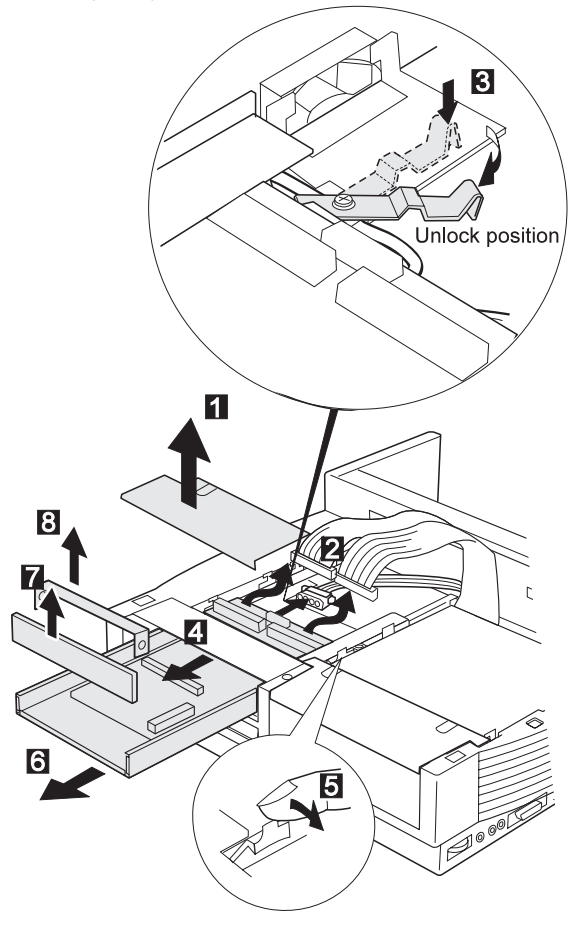

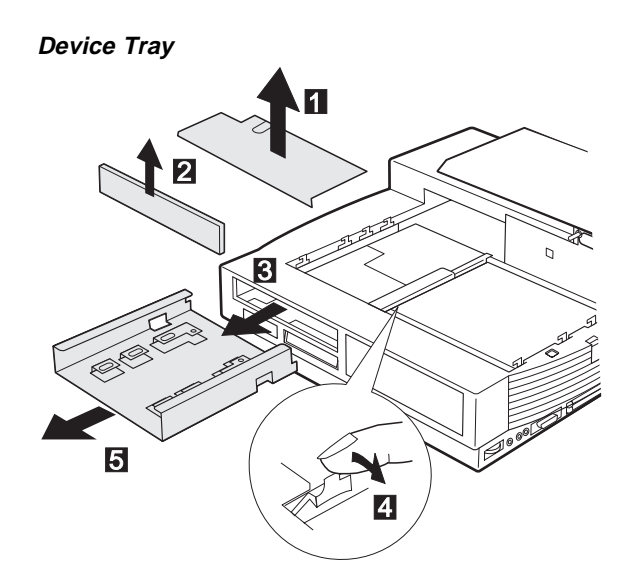

# **1050 Half-Height Bay Frame**

Base Model **(1010)**

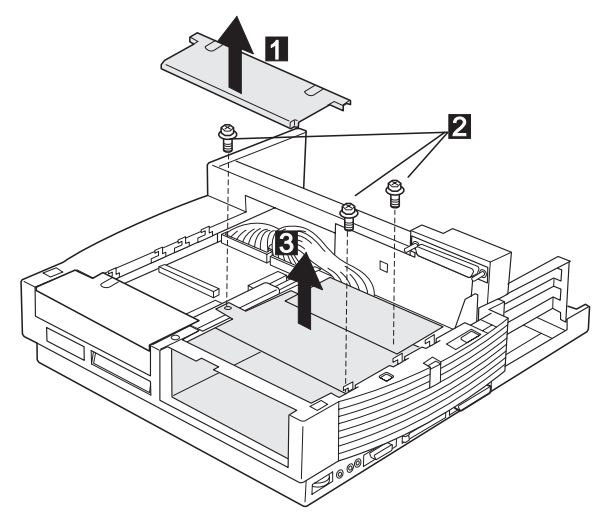

# **1060 Upper Cover**

- Base Model **(1010)**
- Rear Panel / Option Card Cover **(1020)**
- 1-Inch-High Bay **(1040)**
- Half-Height Bay Frame **(1050)**

### **Caution**

Make sure all power cords are unplugged before you remove the upper cover.

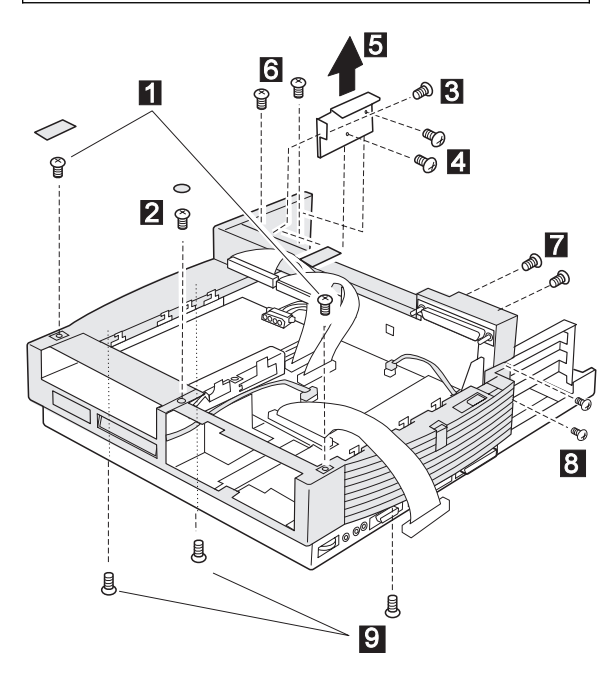

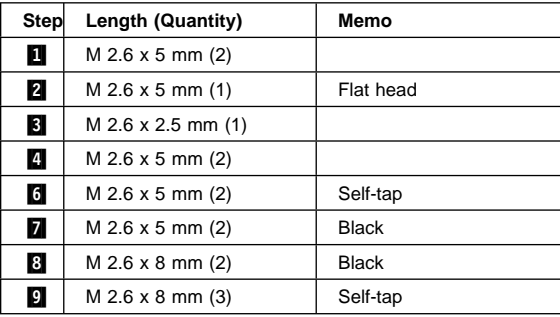

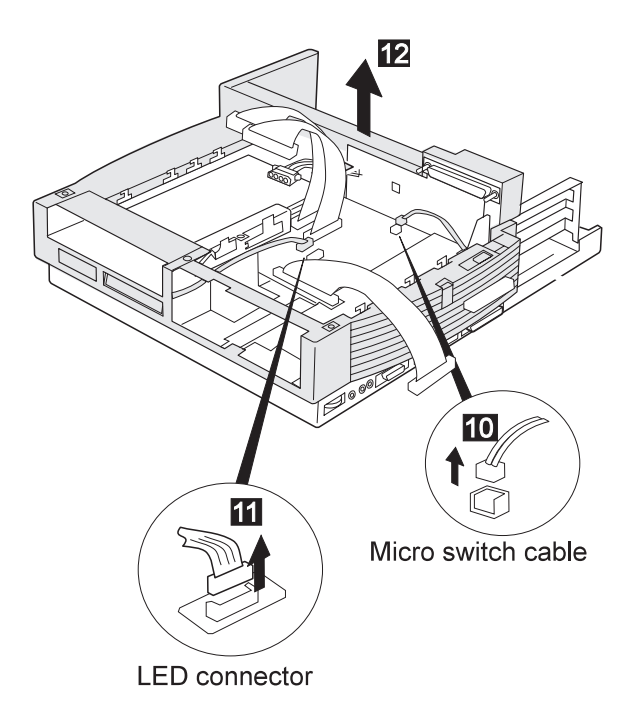

#### **When replacing:**

The following figure shows the route of the microphone cable:

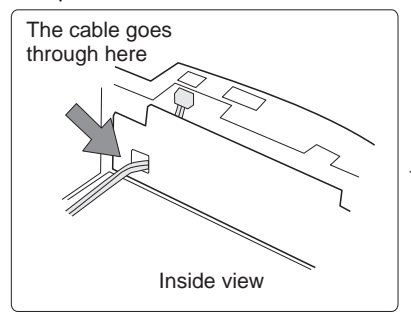

# **1070 Bracket**

- Base Model **(1010)**
- Rear Panel / Option Card Cover **(1020)**
- 1-Inch-High Bay **(1040)**
- Half-Height Bay Frame **(1050)**
- Upper Cover **(1060)**

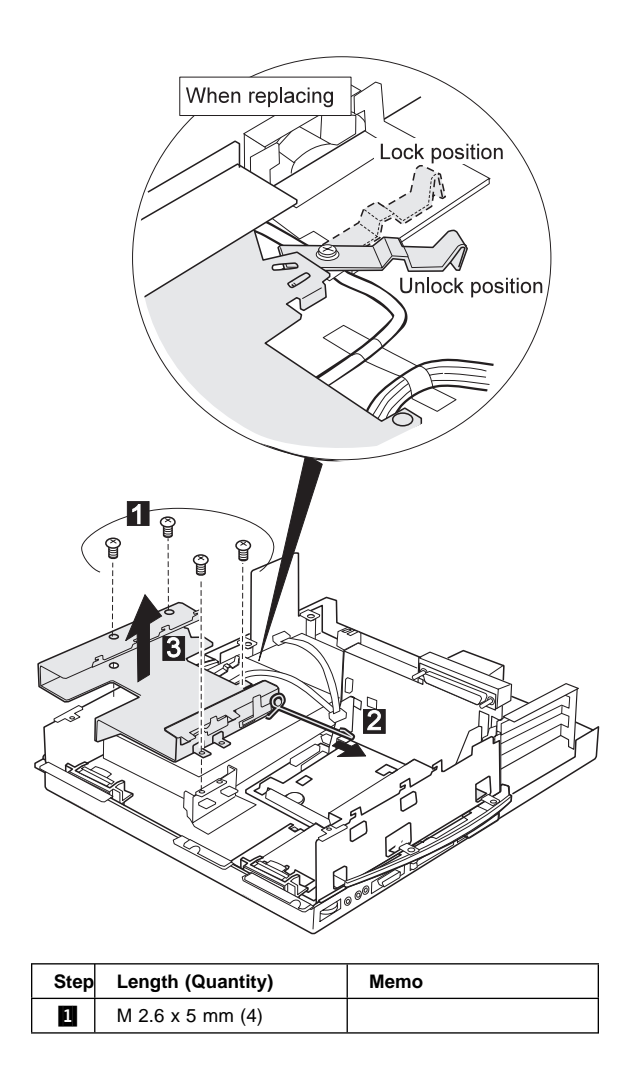

# **1080 Speaker Assembly**

- Base Model **(1010)**
- Rear Panel / Option Card Cover **(1020)**
- 1-Inch-High Bay **(1040)**
- Half-Height Bay Frame **(1050)**
- Upper Cover **(1060)**
- Bracket **(1070)**

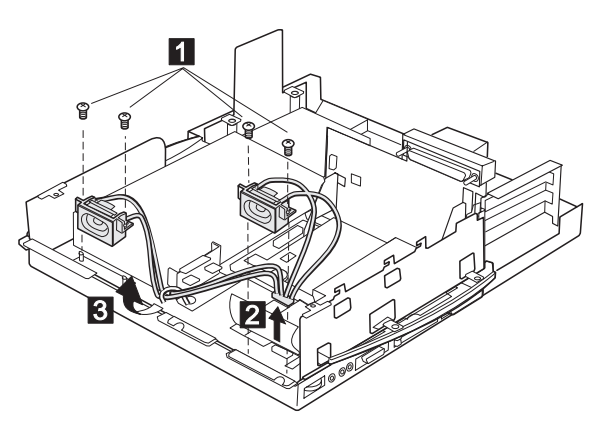

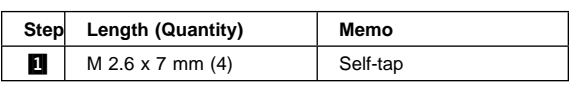

# **1090 Power Supply**

- Base Model **(1010)**
- Rear Panel / Option Card Cover **(1020)**
- 1-Inch-High Bay **(1040)**
- Half-Height Bay Frame **(1050)**
- Upper Cover **(1060)**
- Bracket **(1070)**

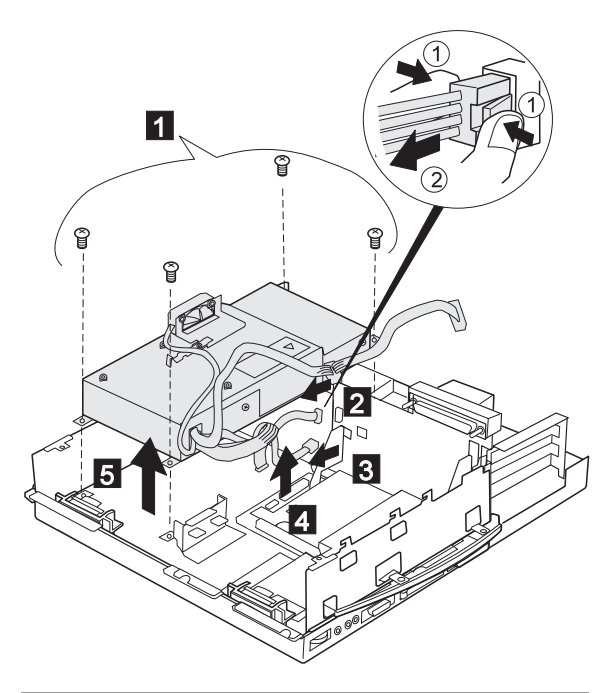

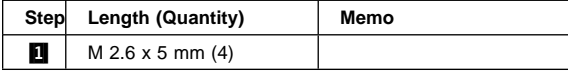

# **1100 Cables**

- Base Model **(1010)**
- Rear Panel / Option Card Cover **(1020)**
- 1-Inch-High Bay **(1040)**
- Half-Height Bay Frame **(1050)**
- Upper Cover **(1060)**

This step is a preparation for removing the main card assembly. Remove the IDE cables **1**, the SCSI cable  $\overline{2}$ , and the audio cable  $\overline{3}$ ; then disconnect the speaker  $\overline{\text{connector}}$  .

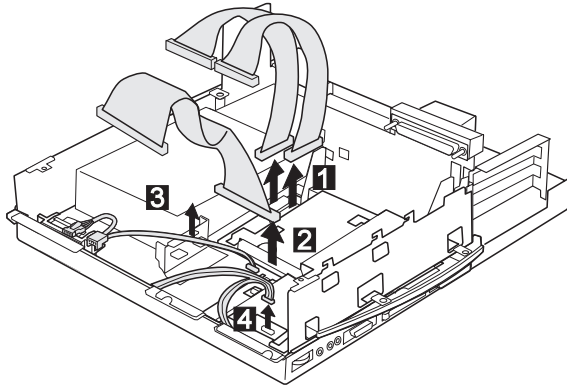

# **1110 Shield Cover**

- Base Model **(1010)**
- Rear Panel / Option Card Cover **(1020)**
- 1-Inch-High Bay **(1040)**
- Half-Height Bay Frame **(1050)**
- Upper Cover **(1060)**
- Bracket **(1070)**

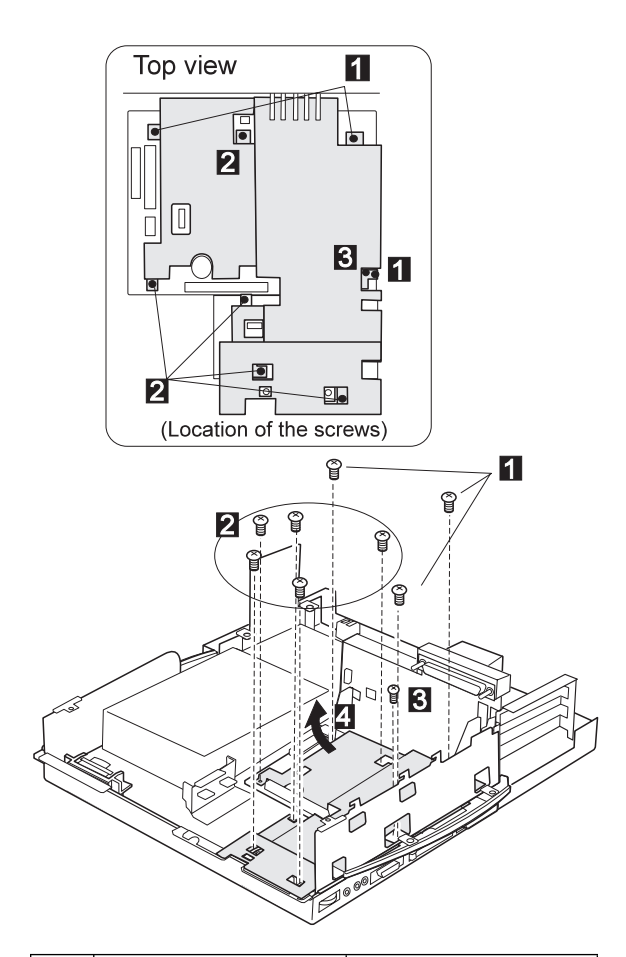

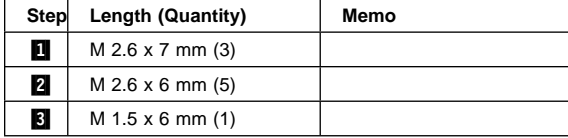

# **1120 Main Card Assembly**

- Base Model **(1010)**
- Rear Panel / Option Card Cover **(1020)**
- 1-Inch-High Bay **(1040)**
- Half-Height bay Frame **(1050)**
- Upper Cover **(1060)**
- Bracket **(1070)**
- Cables **(1100)**
- Shield Cover **(1100)**

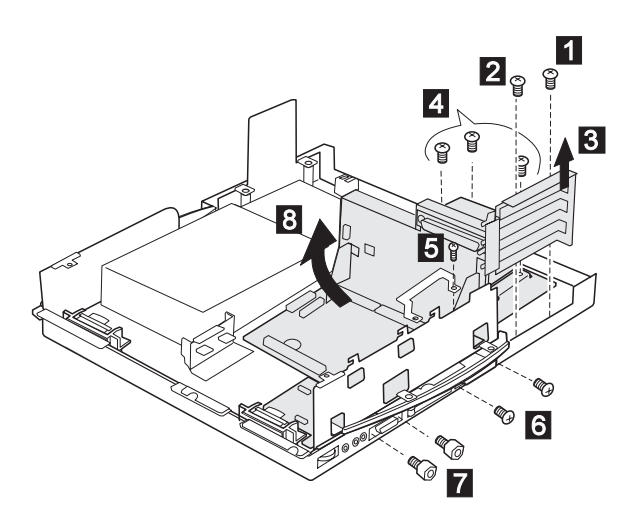

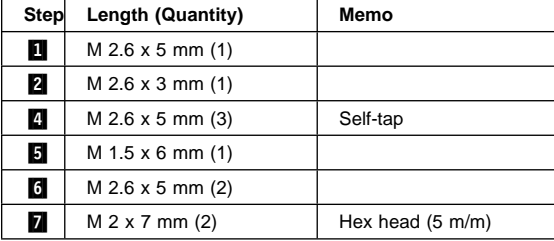

### **1130 Audio Card / Main Card / Riser Card**

- Base Model **(1010)**
- Rear Panel / Option Card Cover **(1020)**
- 1-Inch-High Bay **(1040)**
- Half-Height Bay Frame **(1050)**
- Upper Cover **(1060)**
- Bracket **(1070)**
- Cables **(1100)**
- Shield Cover **(1100)**
- Main Card Assembly **(1120)**
- **1**: To remove the Audio card
- **2**: To remove the Riser card
- **1**, **2** : To remove the Main Board

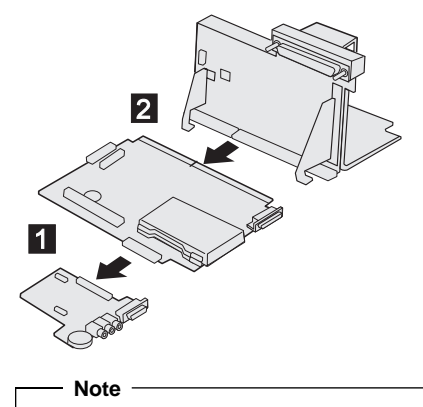

In step  $\mathbf{2}$ , use a tool such as a bladed screwdriver to easily disconnect the riser card and main card. **Be careful not to damage the connector.**

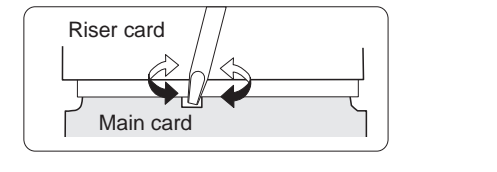

# **Locations**

## **Front View**

Multiuser lock<br>
PC Card lock<br>
SelectaDock b<br>
Docking guide<br>
Half-height bay<br>
Status indicate<br>
JultraBay tray<br>
19 UltraBay tray<br>
FDD connect<br>
HDD connect<br>
UltraBay tray<br>
19 MicroSaver lo<br>
Game switch<br>
19 MicroSaver lo<br>
19 M PC Card lock SelectaDock base lock Docking guide 5 Half-height bay 6 Status indicators UltraBay tray eject hole 1-inch-high bay UltraBay tray FDD connector HDD connector UltraBay tray lock MicroSaver lock hole Game switch Docking connector

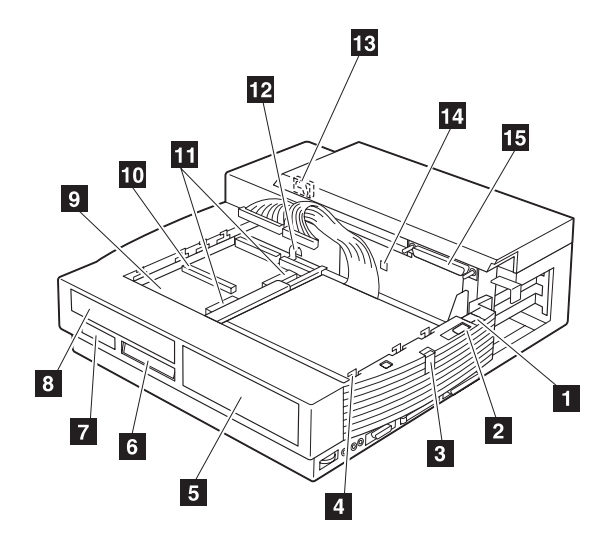

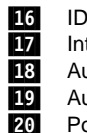

**Front View (continue)**<br> **IDE** connector<br>
Internal SCSI connect<br> **Audio device connector**<br> **IDE** Audio device connector<br> **P20** Power supply connect IDE connector Internal SCSI connector Audio device connector Audio device connector Power supply connector

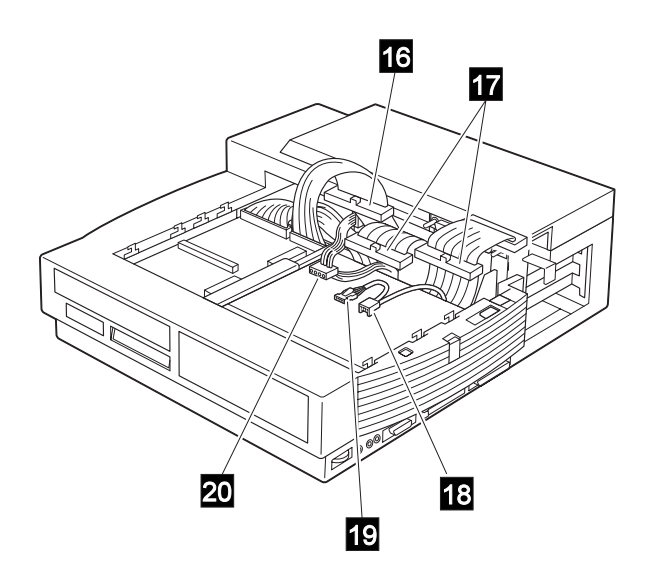

### **Side View**

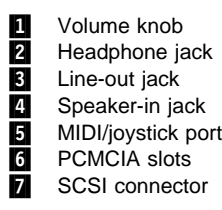

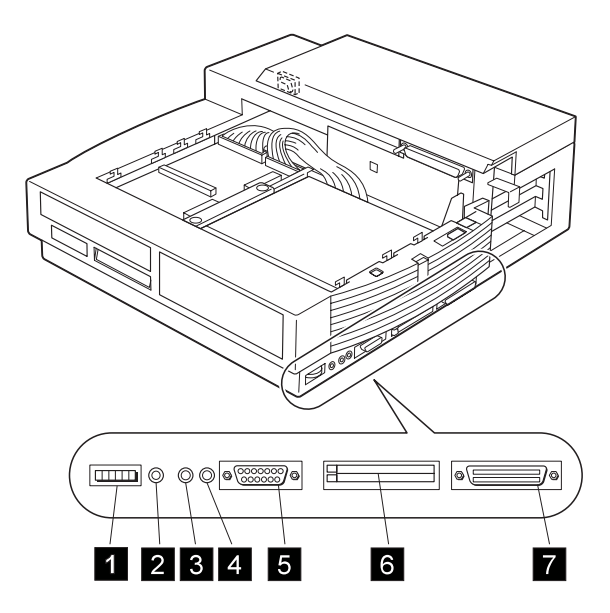

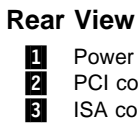

**1** Power jack

2 PCI connector **3** ISA connector

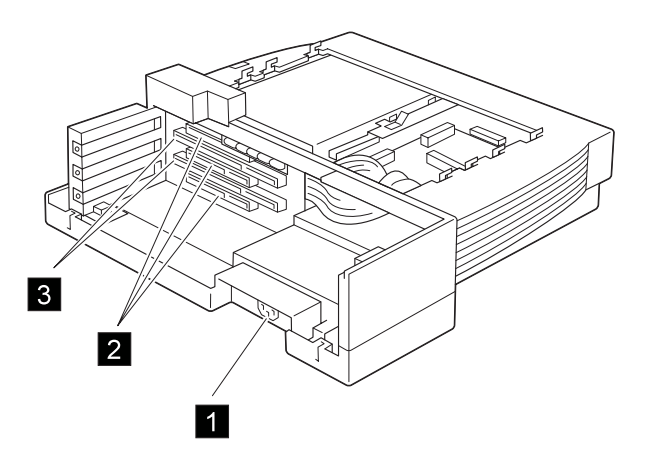

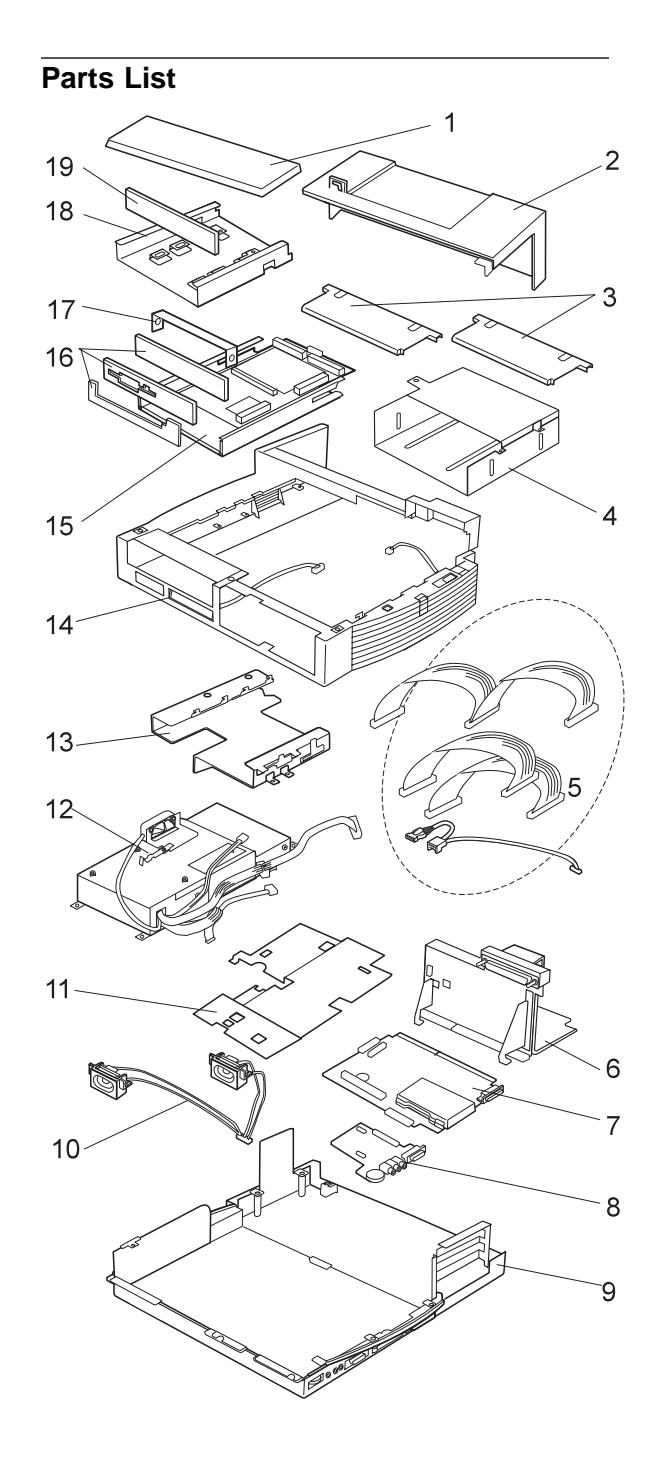

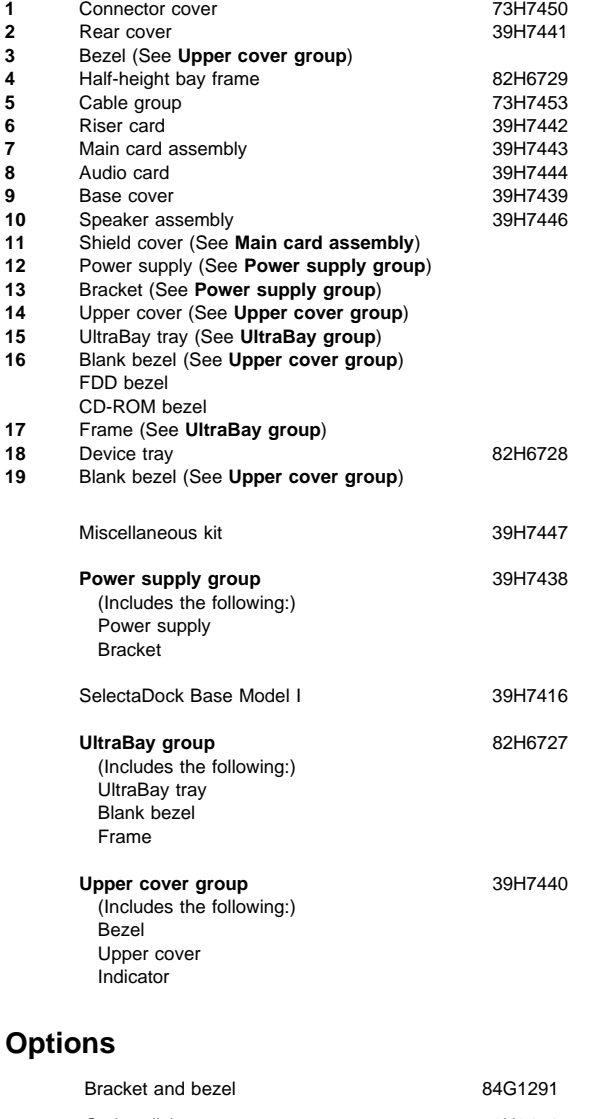

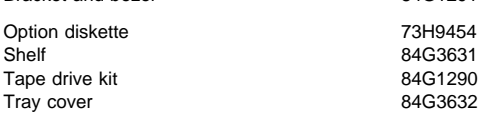

### **Power Cords**

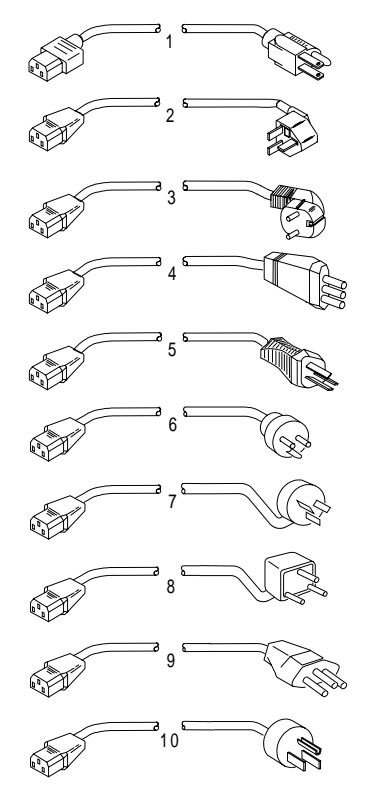

### **Warning**  Use the power cord certified for your country. **1** Colombia, U.S., Venezuela 13F9959<br>Japan, 2-pin 6454377<br>Japan, 3-pin 65F0031 Japan, 2-pin 6454377 Japan, 3-pin 65F0031  **2** Hong Kong, Singapore, U.K. 14F0033 **3** France, Germany, Spain 13F9979  **4** Italy 14F0069 **2** Hong Kong, Singapore, U.K. 14F0033<br> **5** Australia, New Zealand 13F9979<br> **6** Denmark 13F9997<br> **5** Australia, New Zealand 13F9940<br> **6** Denmark 13F9997<br>
Israel 14F0087 **Denmark**<br>Israel  **7** Israel 14F0087

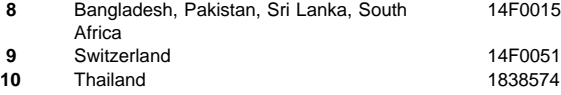

### **Notices**

References in this publication to IBM products, programs, or services do not imply that IBM intends to make these available in all countries in which IBM operates. Any reference to an IBM product, program, or service is not intended to state or imply that only that IBM product, program, or service may be used. Subject to IBM's valid intellectual property or other legally protectable rights, any functionally equivalent product, program, or service may be used instead of the IBM product, program, or service. The evaluation and verification of operation in conjunction with other products, except those expressly designated by IBM, are the responsibility of the user.

IBM may have patents or pending patent applications covering subject matter in this document. The furnishing of this document does not give you any license to these patents. You can send license inquiries, in writing, to:

IBM Director of Licensing IBM Corporation 500 Columbus Avenue Thornwood, NY 10594 U.S.A.

### **Trademarks**

The following terms are trademarks or service marks of the IBM Corporation in the United States and other countries:

IBM ThinkPad TrackPoint

The following terms are trademarks or service marks of other companies as follows:

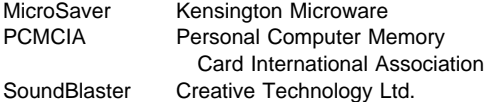

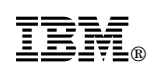

Part Number: 84H4552

Printed in U.S.A.

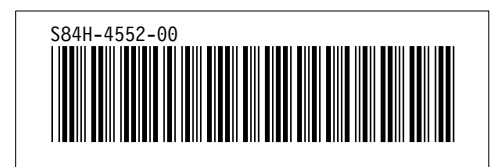

Free Manuals Download Website [http://myh66.com](http://myh66.com/) [http://usermanuals.us](http://usermanuals.us/) [http://www.somanuals.com](http://www.somanuals.com/) [http://www.4manuals.cc](http://www.4manuals.cc/) [http://www.manual-lib.com](http://www.manual-lib.com/) [http://www.404manual.com](http://www.404manual.com/) [http://www.luxmanual.com](http://www.luxmanual.com/) [http://aubethermostatmanual.com](http://aubethermostatmanual.com/) Golf course search by state [http://golfingnear.com](http://www.golfingnear.com/)

Email search by domain

[http://emailbydomain.com](http://emailbydomain.com/) Auto manuals search

[http://auto.somanuals.com](http://auto.somanuals.com/) TV manuals search

[http://tv.somanuals.com](http://tv.somanuals.com/)